# 2.5 Clock and Language Configuration

- Clock configuration
  - Manual configuration
  - NTP Synchronization

Language Configuration

To access to Clock and Language configuration page, you have to click on the "Date Time/Locale" entry in the main menu.

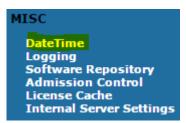

figure 8. Entry in the main menu

## Clock configuration

When you need to troubleshoot or analyze issues, you cope with devices' clocks and server's clock: it is critical that PrivateServer 's clock is properly set

### Manual configuration

Manual clock configuration is possible from command line, accessing via SSH. Syntax for date command follows pattern MMDDhhmm[[CC]YY][.ss], eg to set clock at 2-nd of July 2012 4:35pm, you use:

# date 070216352012

## NTP Synchronization

PrivateServer can be synchronized with an NTP server. It is possible to configure up to 2 NTP servers.

#### Edit DateTime/Locale

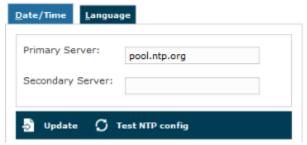

figure 9. insert the NTP servers address

After configuration you can immediately test if NTP server works properly

#### Edit DateTime/Locale

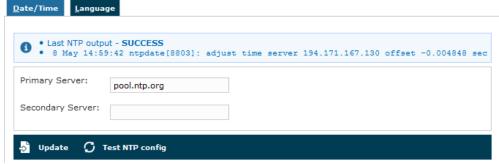

figure 10. test the NTP servers

Now it is possible to set the time zone of PrivateServer .

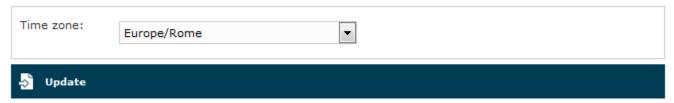

figure 11. set time zone of server

# Language Configuration

You can set up the language for you PrivateServer . This setting defines which language to speak for any Audio Message played to SIP trunks and to deskphones. Audio messages heard in PrivateWave are played locally, so they follow the device's locale, not the language chosen on PrivateServer .

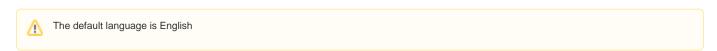

To access the language configuration just press on the "Language" tab besides the "Date/Time" one.

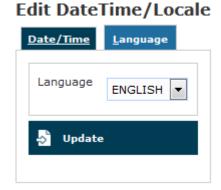

figure 12. Language Configuration

To set the new language you just have to select one in the "Language" drop down menu and then confirm your choice pressing the "Update" button.

## Edit DateTime/Locale

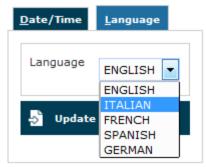

figure 13. Language Menu

A warning shows you need to restart asterisk and the setting has been applied:

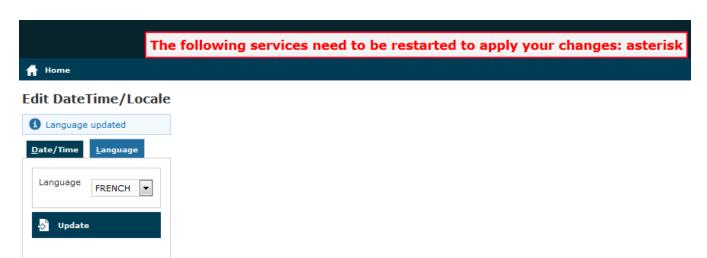

figure 14. Language updated

2.4 Advanced configurations

2.6 Limiting resources